## ISTRUZIONI AUTORIZZAZIONE PRIVACY PAGO IN RETE

- 1. Entrare nell'area tutore del Registro elettronico Nuvola.
- 2. Cliccare sulla voce Pagamenti del menù a sinistra.

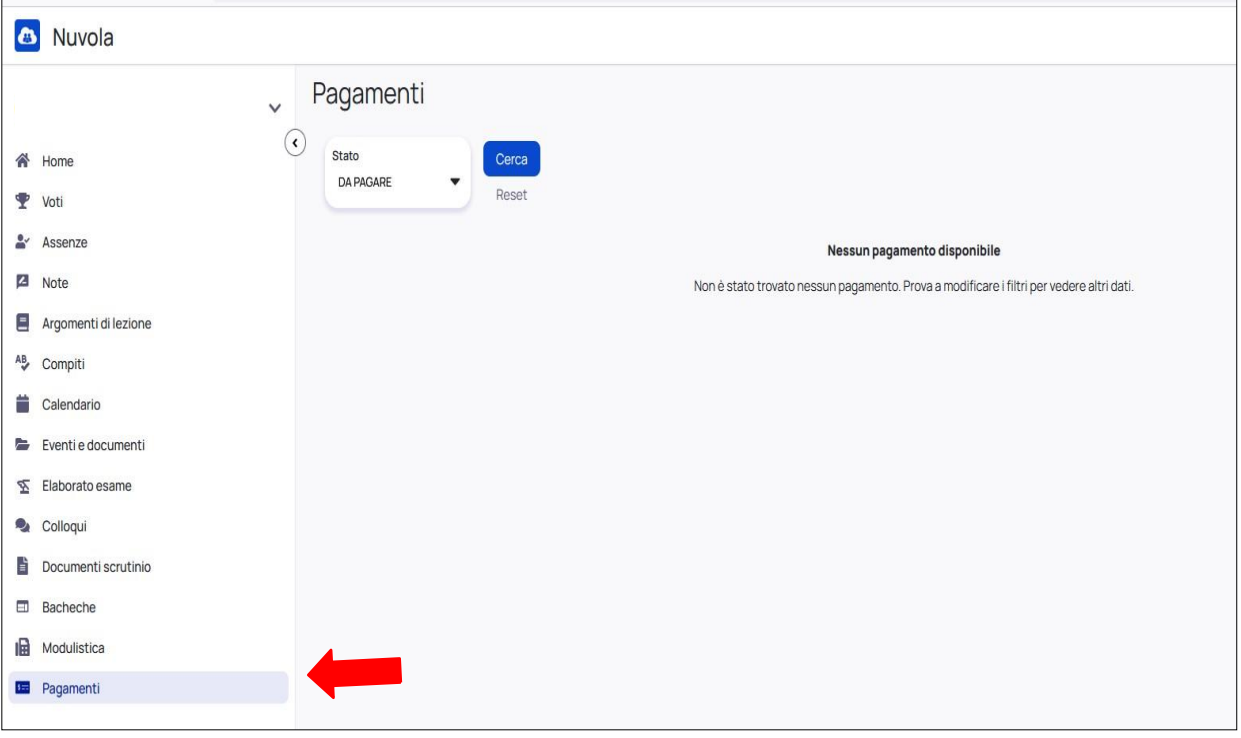

3. All'apertura della nuova videata, cliccare sulla casella Connessione Pago in Rete, in alto a destra.

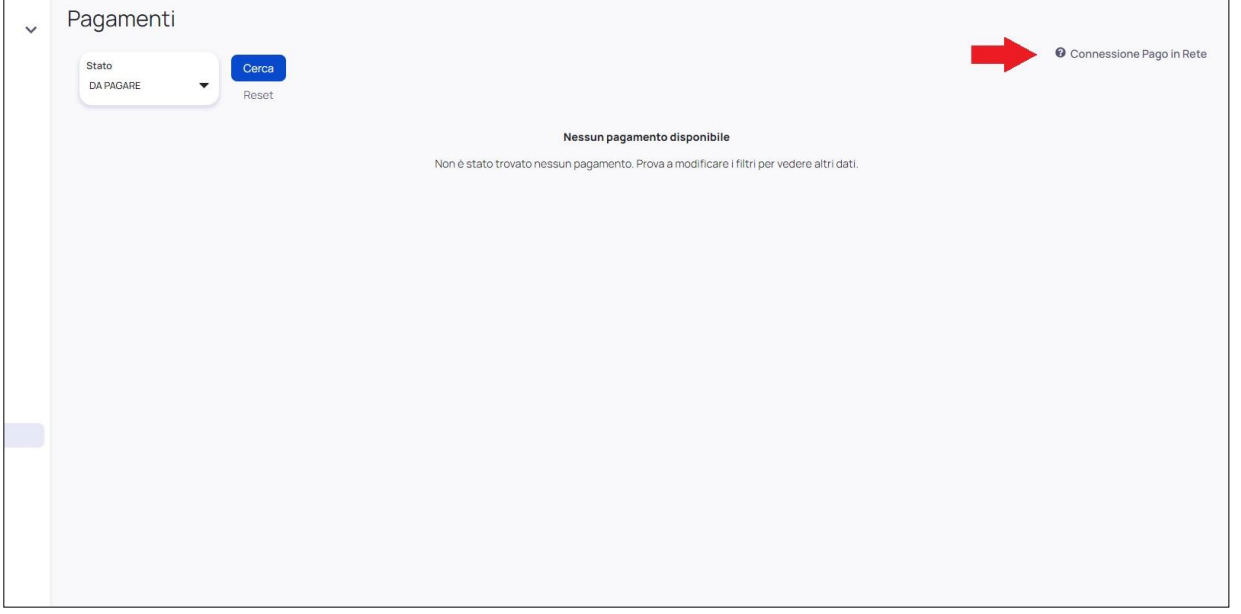

4. All'apertura della nuova casella leggere e spuntare Autorizzazione ad associare il codice fiscale del tutore all'alunno all'interno di PagoinRete.

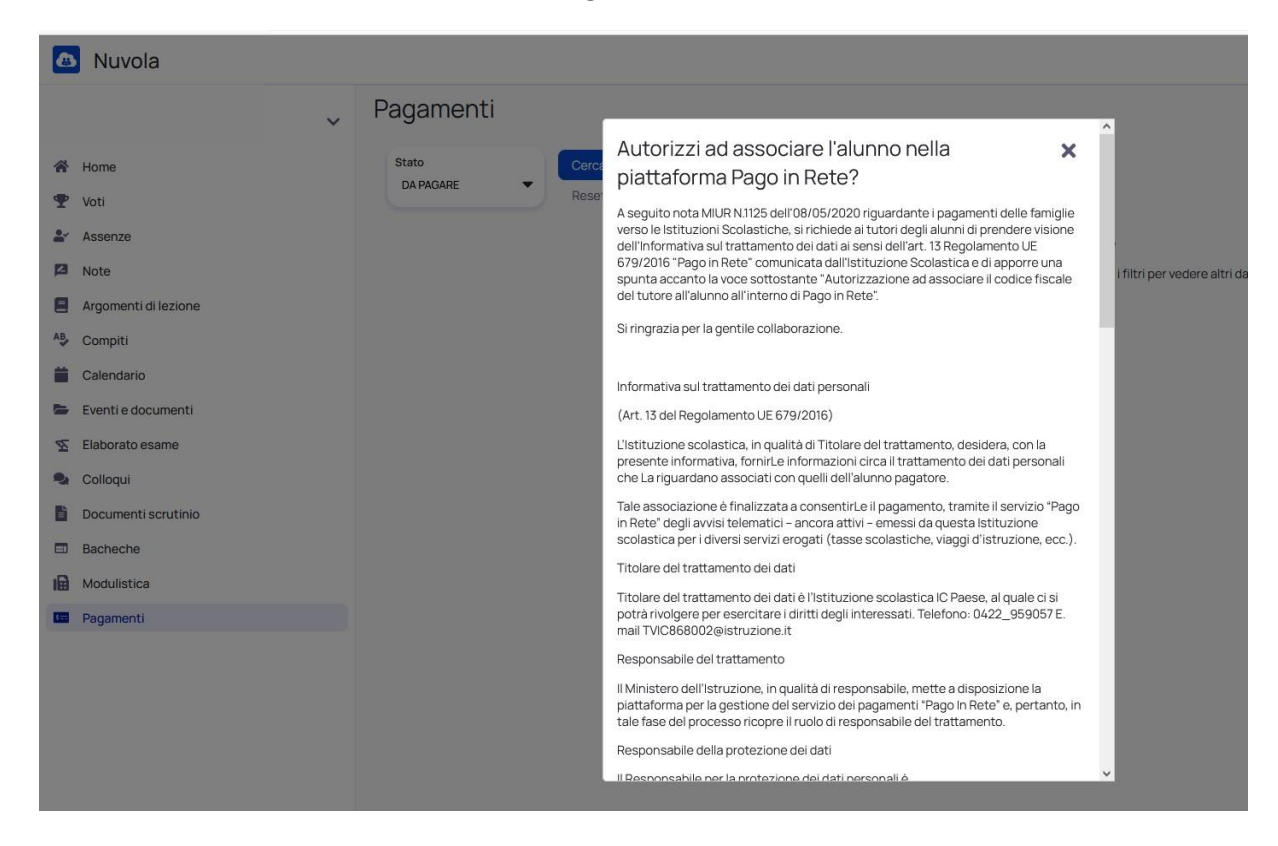

5. Cliccare sul pulsante blu Salva preferenze.

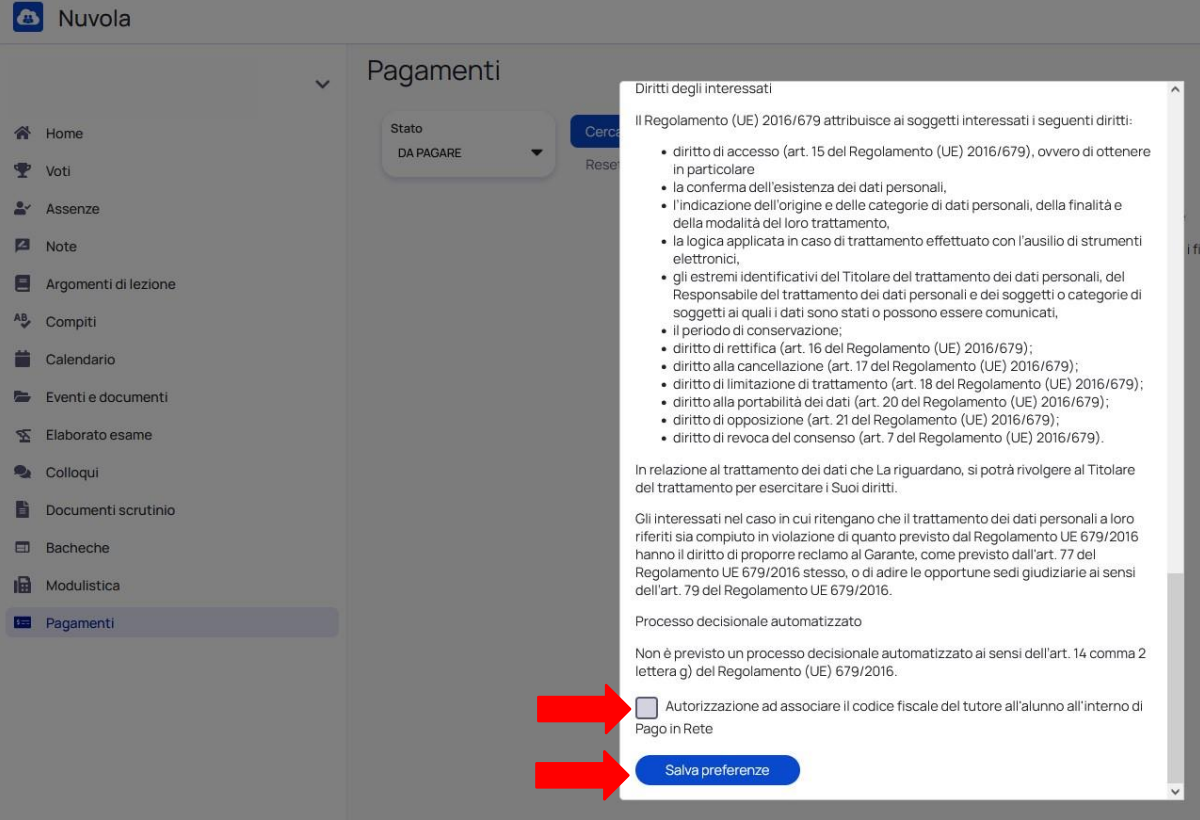